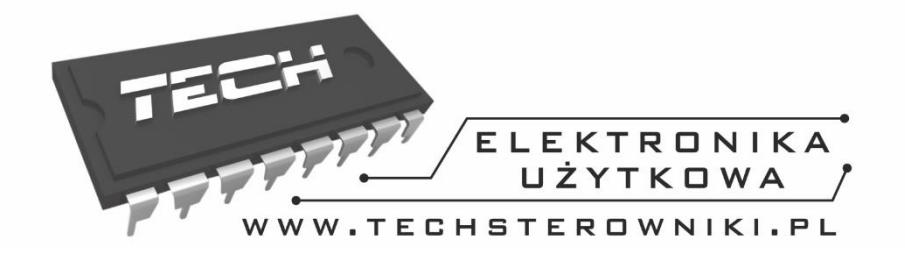

### AKTUALIZACJA OPROGRAMOWANIA - ST-555 I ST-555P

- **Przed przystąpieniem do aktualizacji należy sprawdzić na tabliczce znamionowej kotła: typ palnika oraz jego moc.**
- **Aktualizację oprogramowania zaleca się przeprowadzać na wygaszonym kotle.**
- **Pendrive na którym ma znaleźć się plik instalacyjny aktualizacji powinien być pusty, najlepiej sformatowany.**
- **Należy zwrócić szczególną uwagę na to, aby plik zapisany na pendrive'ie miał dokładnie taką samą nazwę jak plik który pobieramy - aby nie został nadpisany.**
- $\Rightarrow$  Pendrive z oprogramowaniem należy umieścić w porcie USB sterownika.
- $\Rightarrow$  Następnie trzeba zresetować urządzenie poprzez zanik i powrót napięcia.
- $\Rightarrow$  Kiedy sterownik uruchomi się ponownie, należy czekać aż rozpocznie się proces aktualizacji oprogramowania.
	- o Po ponownym uruchomieniu pojawia się ekran startowy sterownika.
	- o Aktualizacja oprogramowania rozpoczyna się automatycznie.
	- o Podczas instalacji oprogramowania na ekranie pojawiają się kolorowe paski informujące o postępie procesu instalacji.
	- o W momencie zakończenia aktualizacji na wyświetlaczu sterownika pojawia się okno w którym należy wybrać model i moc posiadanego kotła.
	- o Po dokonaniu wyboru sterownik przechodzi do widoku ekranu głównego oraz rozpoczyna pracę według ustawień fabrycznych.
- $\Rightarrow$  Po zakończonej aktualizacji można usunąć pendrive z oprogramowaniem z portu USB sterownika.

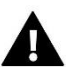

#### **UWAGA**

Wybór innego typu palnika niż posiadany oraz mocy niezgodnej z faktyczną, spowoduje nieprawidłową pracę kotła.

### **SERWIS** 32-652 Bulowice.

# ul. Skotnica 120

Tel. +48 33 8759380, +48 33 3300018 +48 33 8751920, +48 33 8704700 Fax. +48 33 8454547

### serwis@techsterowniki.pl

Zgłoszenia serwisowe przyjmowane są:  $Pn. - Pt.$  $7:00 - 16:00$ Sobota  $9:00 - 12:00$ 

## WWW.TECHSTEROWNIKI.PL